## **Das Applikationsmodul API3000** *Seite 1 / 3*

### *Allgemein*

Wer benötigt das neue Applikationsmodul API3000 für RoutePro3000?

Viele Kunden schätzen die Präzision und die Robustheit der Bungard CCD. Das offene System lädt gerade dazu ein, die Bungard CCD für Kunden spezifische Anwendungen zu "zweckentfremden". Leider ist es uns nicht möglich, alle Kundenwünsche zu entwickeln und zu bauen. Aus diesem Grund geben wir Ihnen jetzt die Möglichkeit, Ihre eigene Anwendung auf der Bungard CCD zu realisieren. Wir liefern Ihnen ein Schnittstellen-Interface, mit dem Sie die Bungard CCD über eine andere Anwendung "fernsteuern" können.

Auf diese Weise können Sie andere Werkzeuge oder Messinstrumente an die CCD bauen, die Daten an Ihre Anwendung weiterleiten, worauf diese wiederum mit der CCD über RoutePro3000 interagiert.

#### *Voraussetzung*

### Sie benötigen:

- die Software RoutePro3000
- eine Zusatzlizenz API3000
- Die Zip-Datei RouteProApi 25062014a.zip
- Programmierkenntnisse

### *Arbeitsweise*

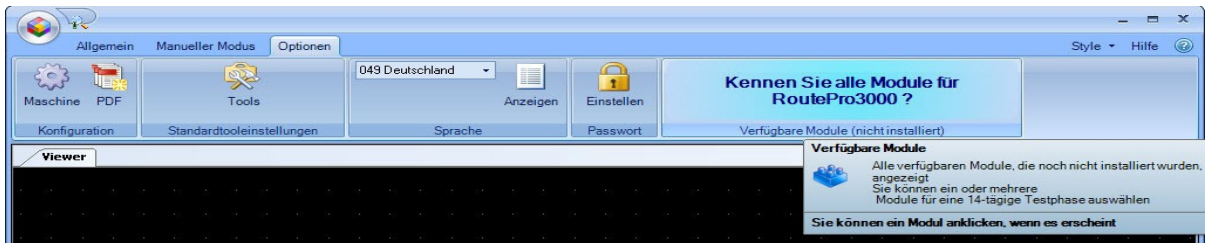

Wenn Sie das API3000-Modul einmal testen möchten, können Sie für 14 Tage eine Demo-Version freischalten. Gehen Sie auf den Register **Optionen**, warten Sie bis in der Schaltfläche **verfügbare Module API3000** (oder Remote3000) erscheint und klicken Sie dann auf **API3000**. Danach können Sie die Testlizenz aktivieren. Ggf. müssen Sie RoutePro3000 neu starten.

Zusätzlich müssen Sie von uns ein Zip-Datei RouteProApi 25062014a.zip von uns bekommen. Diese können Sie einfach per E-Mail anfordern. Bitte entpacken Sie die Datei z.B. in Ihr RoutePro3000 Verzeichnis.

Keine Lizenz vorhanden Sie benötigen eine Lizenz, um dieses Modul zu benutzen  $\sqrt{2}$ Klicken Sie Ja für einePress Yes für eine 14-tägige Testphase Danach müssen Sie eine Lizenz kaufen um das Modul weiterhin zu nutzen. Yes No

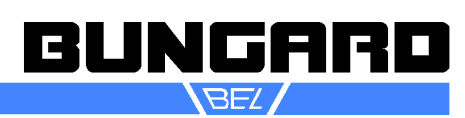

## **Das Applikationsmodul API3000** *Seite 2 / 3*

Das könnte dann so aussehen:

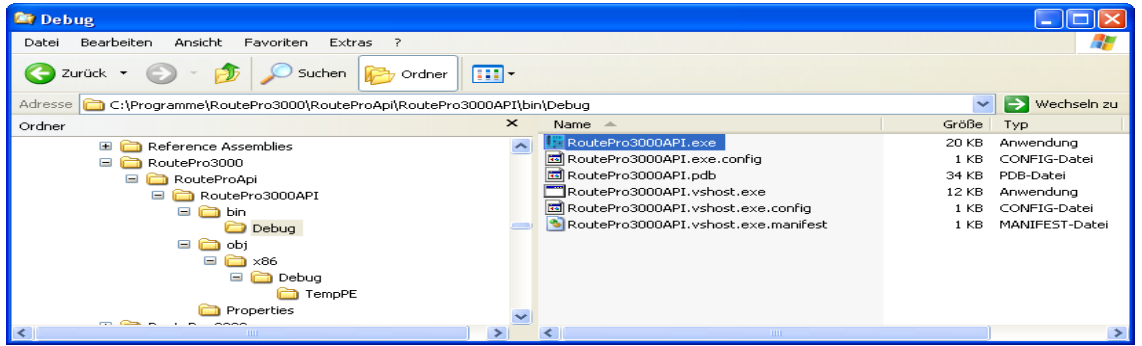

Gehen Sie auf RouteProApi\RoutePro3000API\bin\Debug und doppelklicken Sie auf RoutePro3000API.exe. Ist RoutePro3000 nicht geöffnet, erscheint die Meldung:

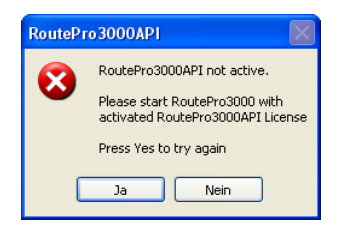

Öffnen Sie RoutePro3000, Klicken Sie im Warnhinweis auf "Ja". Daraufhin erscheint das grafische Interface:

Hier können Sie ähnlich wie im manuellen Modus Positionen für X, Y und Z eingeben und die Maschine dorthin fahren lassen. Außerdem können Sie die Spindel ein- und ausschalten und die Drehzahl ändern. Versuchen Sie es einmal! Wenn es nicht klappt und stattdessen die Felder grau hinterlegt sind, dann liegt das daran, dass Sie in RoutePro3000 nicht den Register **Manueller Modus** geöffnet haben. Das sagt Ihnen auch das untere Dialogfeld.

Also: Öffnen Sie den Register **Manueller Modus** und versuchen Sie es noch einmal. Jetzt müsste die CCD reagieren. Gleichzeitig werden Sie bemerken, dass auch die Dia-

logfelder des Manuellen Modus reagieren. Das Interface ist mit den Feldern des manuellen Modus gekoppelt. Ändern Sie die Position X, Y und Z im Interface ändert sich die Position manuellen Modus, starten Sie die Spindel, wird das auch im manuellen Modus angezeigt.

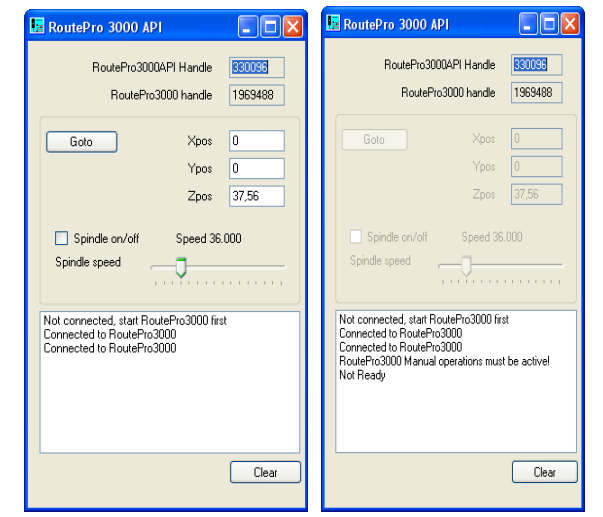

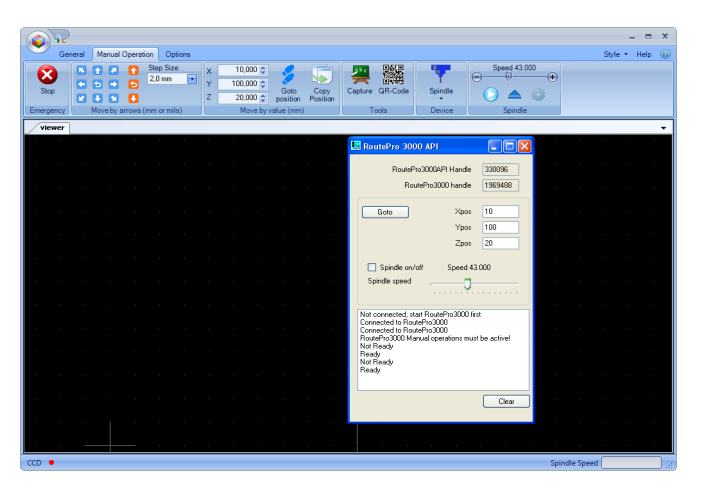

Bungard Elektronik GmbH & Co. KG, Rilkestraße 1, 51570 Windeck – Germany Tel.: +49 (0) 2292/5036, Fax: +49 (0) 2292/6175, E-mail: support@bungard.de

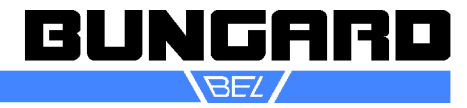

# **Das Applikationsmodul API3000** *Seite 3 / 3*

Die RoutePro3000API.exe dient lediglich als Kontrolle. Die eigentliche Interaktion mit der CCD findet über eine Programmierumgebung statt.

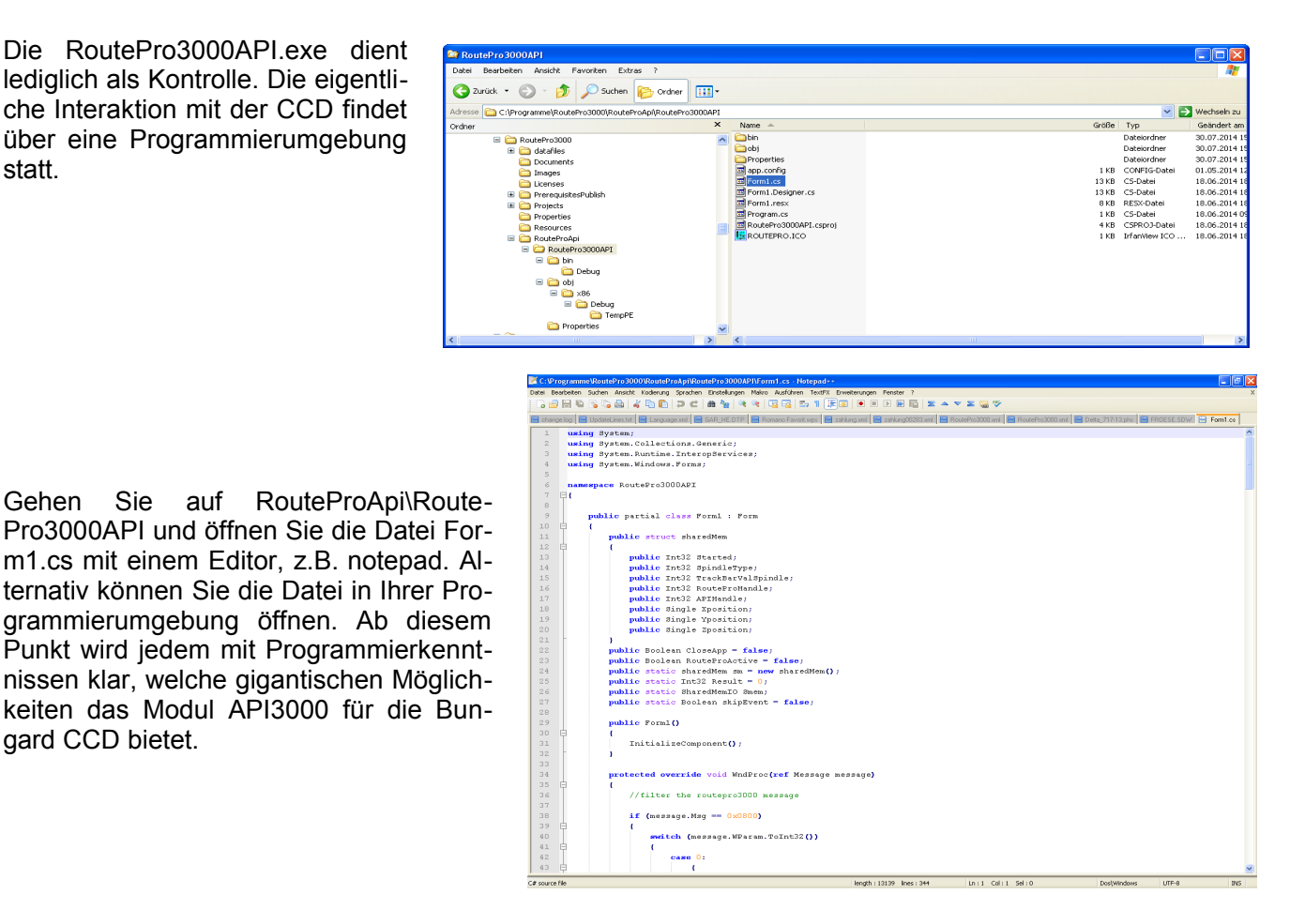

### *Sicherheitshinweise*

gard CCD bietet.

Beachten Sie die Sicherheitshinweise der Bungard CCD

### *Technische Daten:*

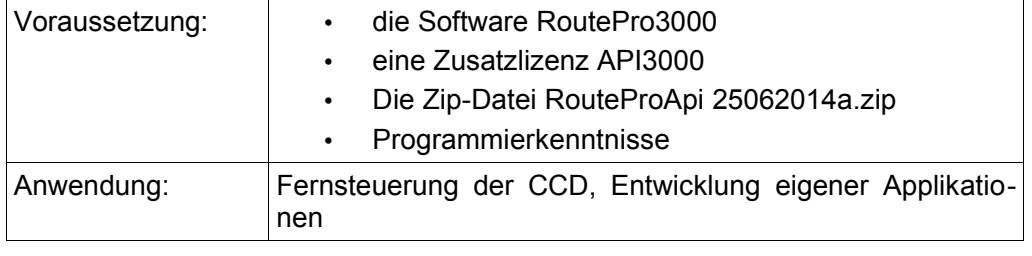

### *Copyright*

2014 Bungard Elektronik Technische Änderungen vorbehalten.

Bungard Elektronik GmbH & Co. KG, Rilkestraße 1, 51570 Windeck – Germany Tel.: +49 (0) 2292/5036, Fax: +49 (0) 2292/6175, E-mail: support@bungard.de

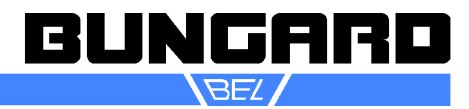